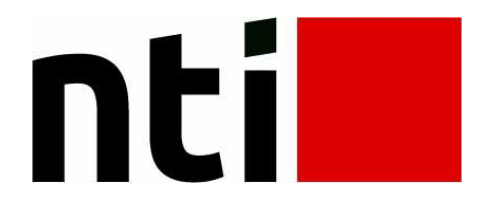

# **Vejledning til Autodesk Account - Maintenance Plan**

**Denne vejledning beskriver, hvordan du logger på Autodesk Account samt de vigtigste funktioner, bl.a. download af software, hvor du finder serienumre, bestilling af hjemmelicens m.m.**

**Der findes derudover flere andre funktioner på siden, så kig dig omkring.**

**Ved spørgsmål er du velkommen til at kontakte NTI A/S og vores Subscription-ansvarlige Bjarne Storgaard Lauridsen** 

**Mail: [subscription@nti.dk](mailto:subscription@nti.dk)**

# **Log in**

Link:<https://accounts.autodesk.com/Authentication/LogOn>

For at logge ind på Autodesk Account skal du anvende dit User ID og password.

Har du glemt dit password så tryk på "Forgot" for at få tilsendt et nyt pr. mail.

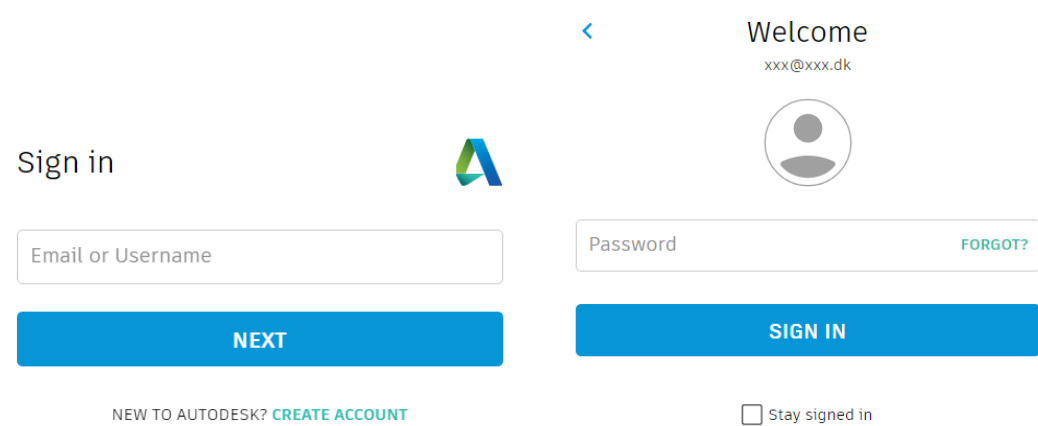

### **Users**

**Bemærk at tildeling af specifikt software til de enkelte brugere ikke er relevant for Maintenance Plan brugere - det er udelukkende relevant for Subscription brugere.**

Under menupunktet "Users" og "Manage Users" kan du give brugere adgang til Autodesk Account, og tildele dem forskellige rettigheder, bl.a. mulighed for softwaredownload, softwareopdateringer og oprette supportcases.

For at oprette nye brugere klikkes på "+ Add". Indtast den nye brugers navn og e-mail adresse, og opsæt eventuelt rettighederne med det samme.

Brugere kan ikke se serienumre, bestille hjemmelicenser, fysiske medier m.m. Det er udelukkende Contract Manager og Software Coordinator der kan gøre det.

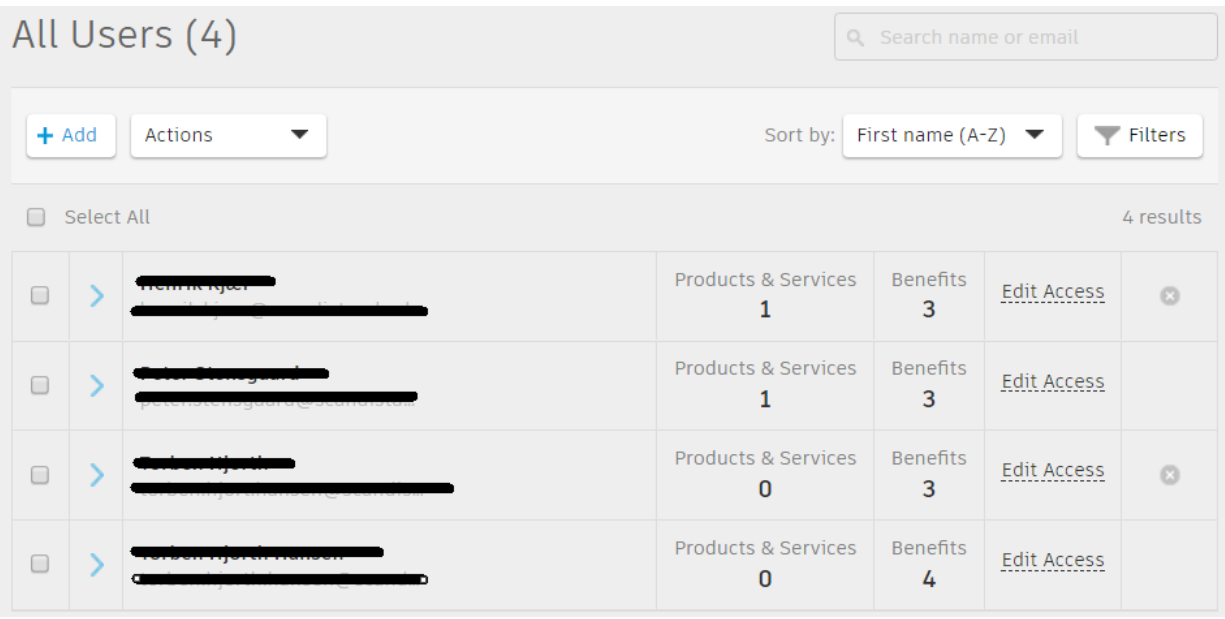

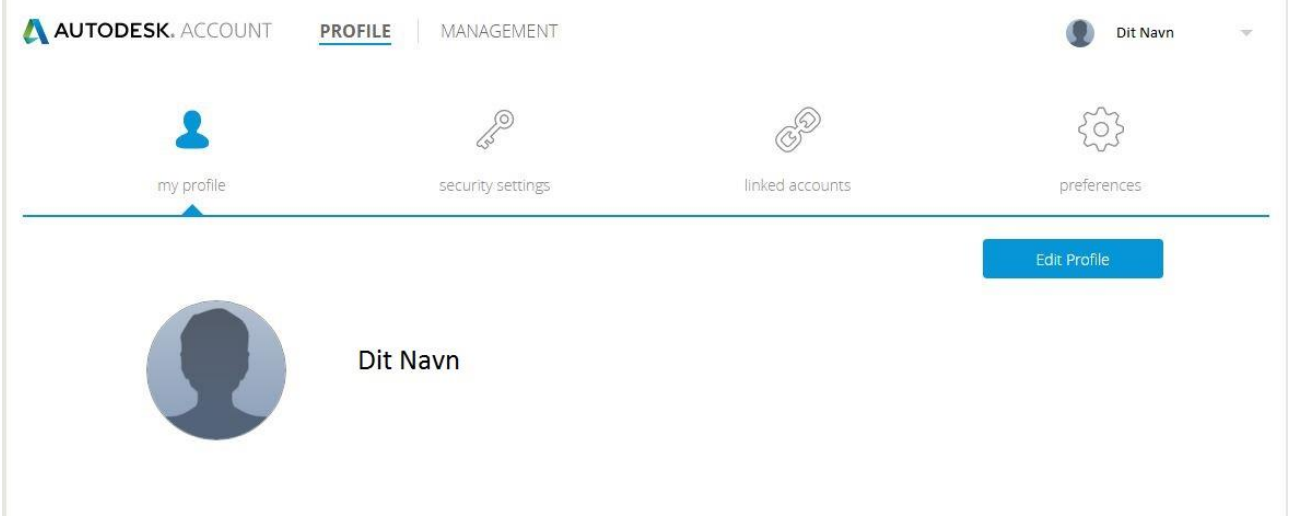

#### Når du kommer ind på siden, vises dette billede:

Under "Security Settings" kan du ændre dit username, din emailadresse og dit password. Under "Preferences" kan du ændre sprog. Engelsk er standard, dansk kan desværre ikke vælges.

Vælger du menupunktet "Management" øverst på siden vises dette:

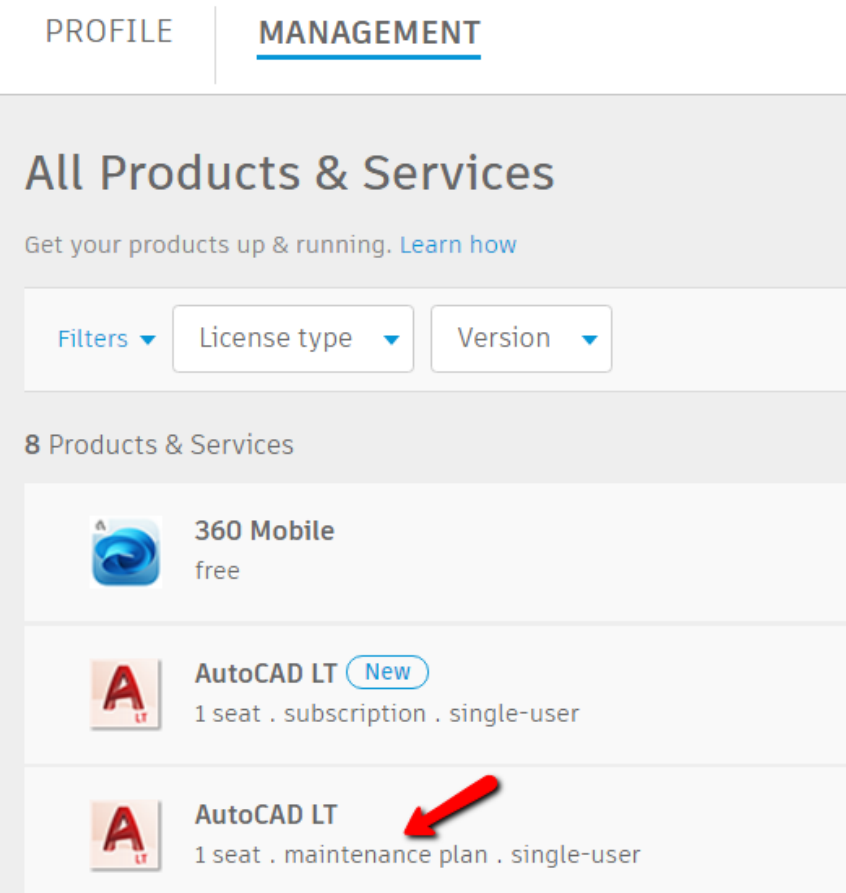

Under dette menupunkt kan du finde alle dine produkter og services.

Med de 2 filtre "License Type" og "Version" kan du sortere på single-user (standalone) og multiuser (network) og på versionerne.

## **Download Software**

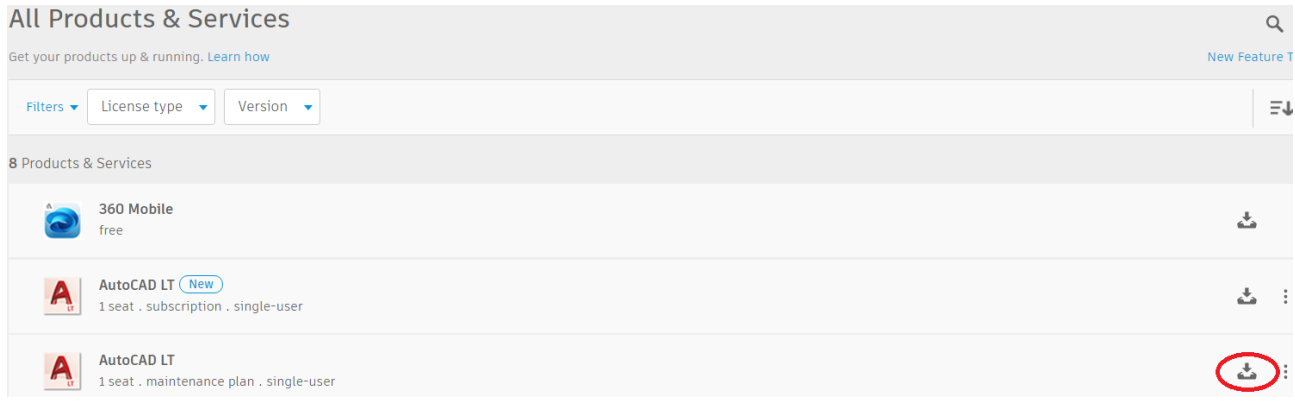

Klik på "Downloads" (se rød ring) ved det produkt du ønsker at downloade. Herefter ser du dette billede:

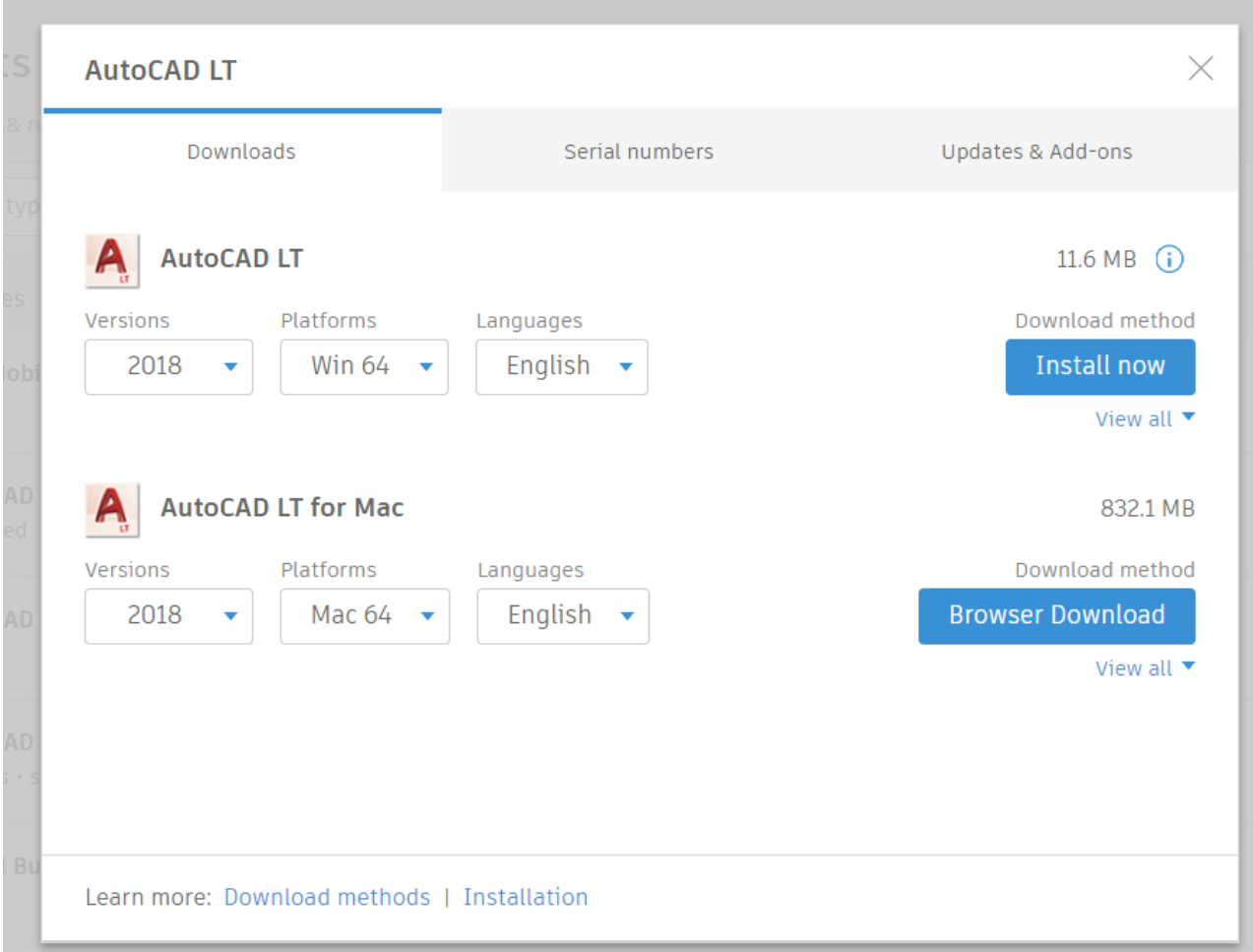

Her kan du vælge hvilken version, platform og sprog, du ønsker at downloade.

Klik på pilene for at ændre version, platform eller sprog. Ændrer man f.eks. platform til "Win 64" giver det andre muligheder for at downloade. Dette kan være forskellig alt efter hvilket program man vil downloade. "Install now" vil være det foretrukne valg for de fleste, da den henter og installerer på én gang.

Andre muligheder kan være:

- 1) "Download Now" henter programmet "Download Manager". Dette program håndterer downloaden af dine produkter. Når "Download Manager" er installeret, hentes din Autodesk software automatisk.
- 2) "Browser Download" henter programmet via din browser.

Bemærk at et pop-up vindue/download vindue kan være skjult i baggrunden.

Nogle produkter giver mulighed for at hente updates, tillægsprogrammer m.m. Du kan klikke på "Additional files" for at hente dem.

#### **Serial Numbers**

Tryk på produktikonet og du ser dine serienumre etc.

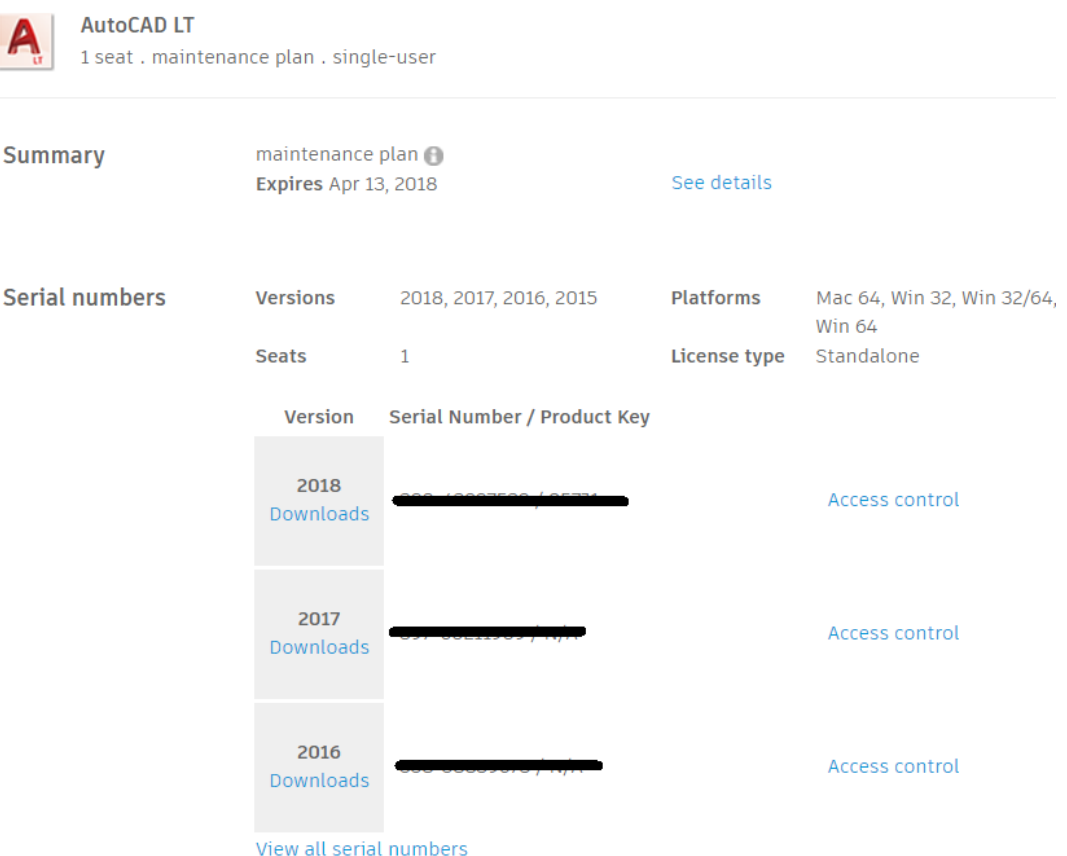

Her kan du se alle de serienumre, I har til det pågældende produkt. Scroll ned, for at se tidligere versioner. Nummeret, der står efter skråstregen, er Product Key.

#### **Home Use Rights, Get a Physical Copy & Get serial numbers**

Under menuen "All Products & Services", har du desuden mulighed for at klikke på de tre prikker (More Actions) til højre ud for hvert produkt. Her får du adgang til at bestille fysisk medie til nyeste version (mod betaling) eller se serienumre og produktnøgler på tidligere versioner.

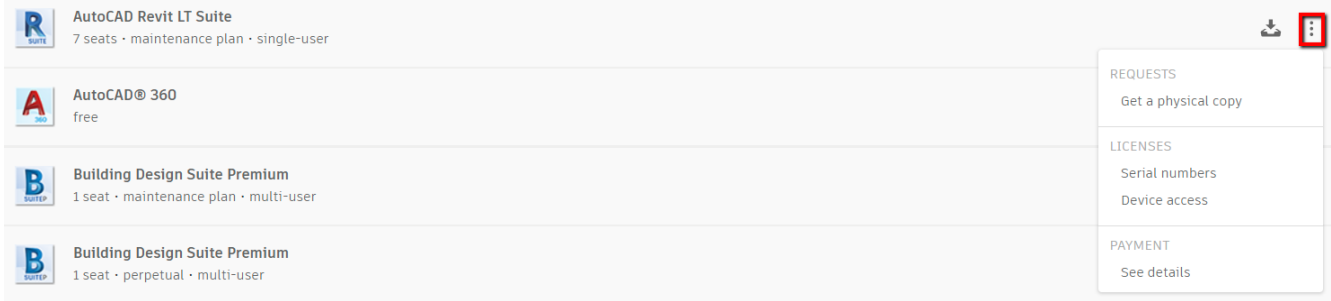

#### **Previous Versions Rights**

Når du har Maintenance Plan må du, som tidligere nævnt, benytte nyeste version samt de 3 foregående. For at finde serienummer og produktnøgle se ovenstående forklaring.

Har du behov for at installere en tidligere version, men ikke har et serienummer, klik på den blå pil og du ser nedenstående billede. Tryk herefter på "Get serial number".

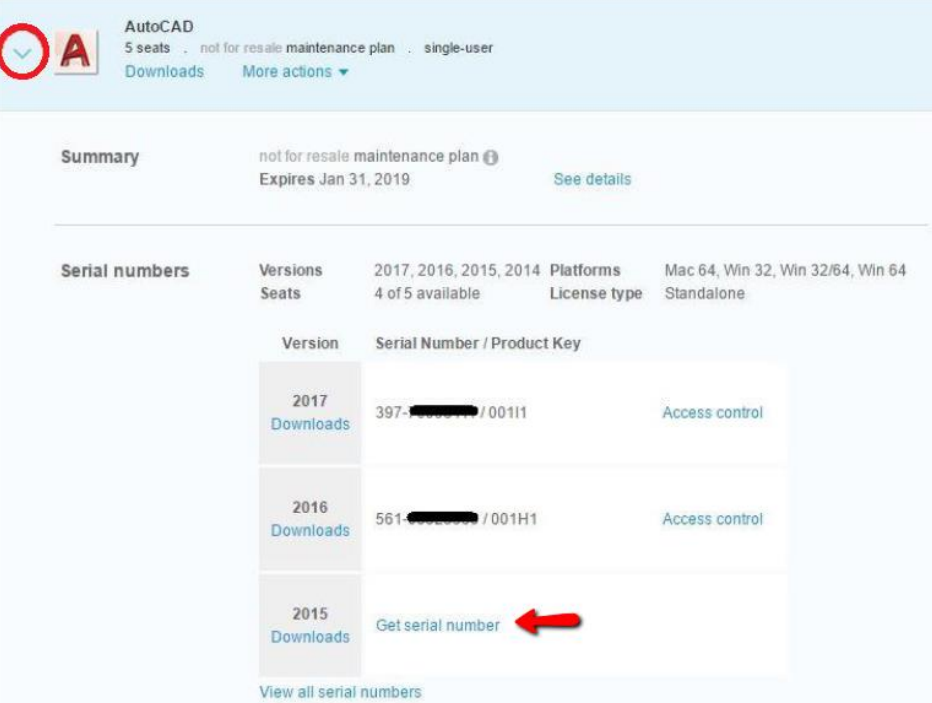

På multi-user licenser (netværk) er de 3 foregående versioner allerede inkluderet i licensfilen, så det er kun ved single-user licenser (standalone), dette er aktuelt. Klik på "Send a request" og udfyld formularen. Autodesk sender herefter de ønskede serienumre retur. Der går typisk 1-2 arbejdsdage.

#### **Home Use Rights (hjemmelicens)**

Når du har Maintenance Plan må du benytte en hjemmelicens på din egen private computer, forudsat det er aftalt med din virksomhed.

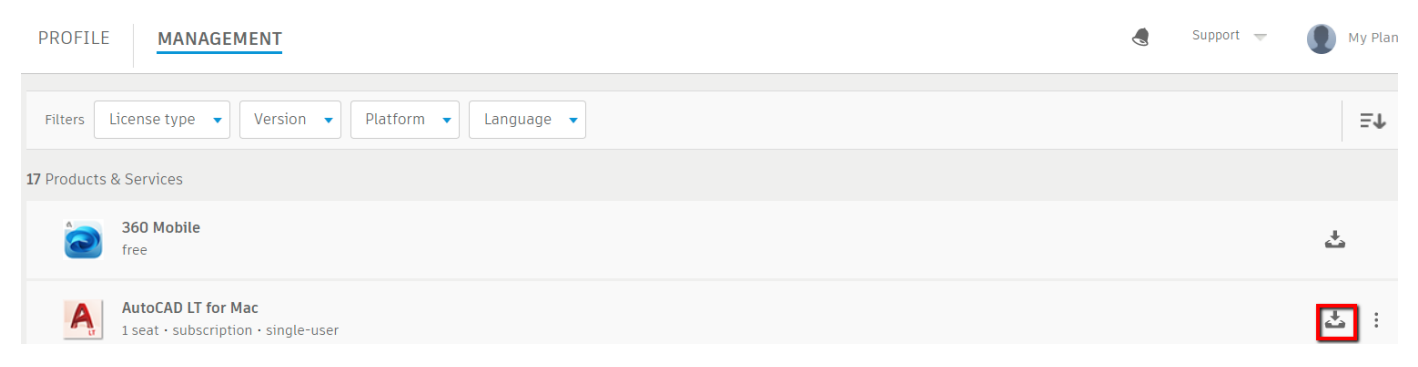

Hvis I har single-user (standalone) licenser, skal I benytte samme serienummer, som licensen I benytter i virksomheden.

Ved multi-user (netværk) licenser klik på de tre prikker og vælg "Get home use license".

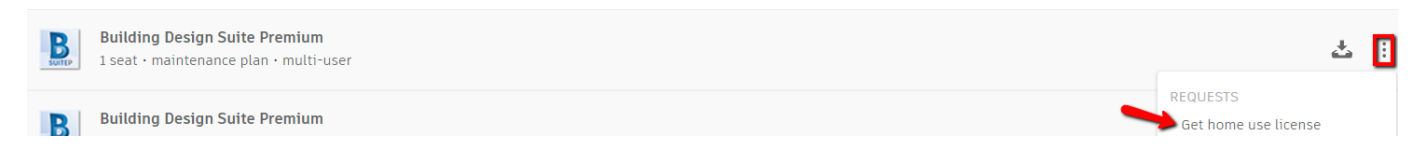

Herefter vises nedenstående billede. I trykker på "Request a separate license" og udfyld formularen. Autodesk fremsender herefter et nyt hjemmelicens serienummer, som kun må benyttes på hjemme pc'en. Bemærk at hjemmelicensen skal installeres som single-user (standalone) og aktiveres med det fremsendte serienummer.

Hjemmelicenser må benyttes i forholdet 1 til 1, altså 1 kommerciel licens giver 1 hjemmelicens, og kun til samme bruger.

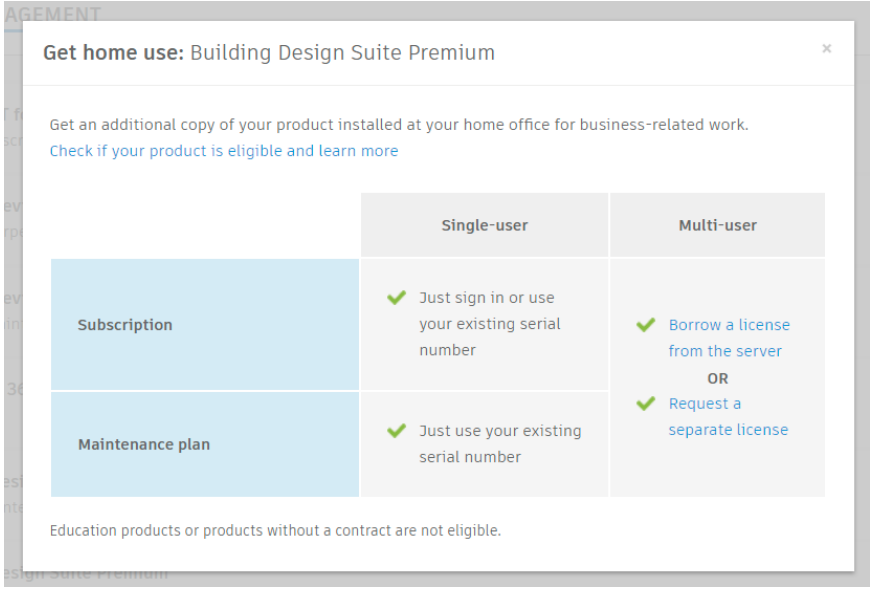

# **Get A Physical Copy**

Hvis du ikke ønsker at downloade licensen elektronisk eller virksomheden ikke tillader download, kan du som Maintenance Plan kunde få tilsendt en fysisk kopi.

Klik på " Get a physical copy" og udfyld formularen. Herefter fremsender Autodesk et fysisk medie med posten i løbet af 2-3 uger.

**NB! Gælder kun til seneste version og bemærk at Autodesk opkræver et gebyr for denne service.**